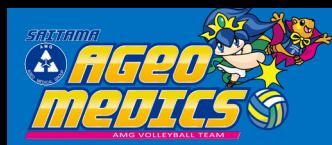

## **ラクット競入手順のご案内**

予約有効期日までにお支払頂きます。<br>お支払が確認できた時点で予約確定となります。

○ 前のページへ戻る

- ① 希望する日程の「購入」をクリック
- ② 希望する席種の横の記号(◎、○、△など)を クリック
- ③ 「枚数」をプルダウンより選択し、

「座席指定して予約」にチェック

④ 希望する座席を選択して、

「座席を確保する」をクリック

- ⑤ 予約チケット情報を確認し、 「チケットの決定」をクリック
- ⑥ 希望する「支払方法・引取方法」にチェック
- ⑦ メールアドレスを入力し、ページ下部の 「利用規約に同意する」及び「同意する」に チェックを入れ次のページへ進む。
- ⑧ 予約内容を確認し、「予約する」をクリック ※クレジットカードで購入される場合は、 引き続きクレジットカード情報を入力してく ださい。

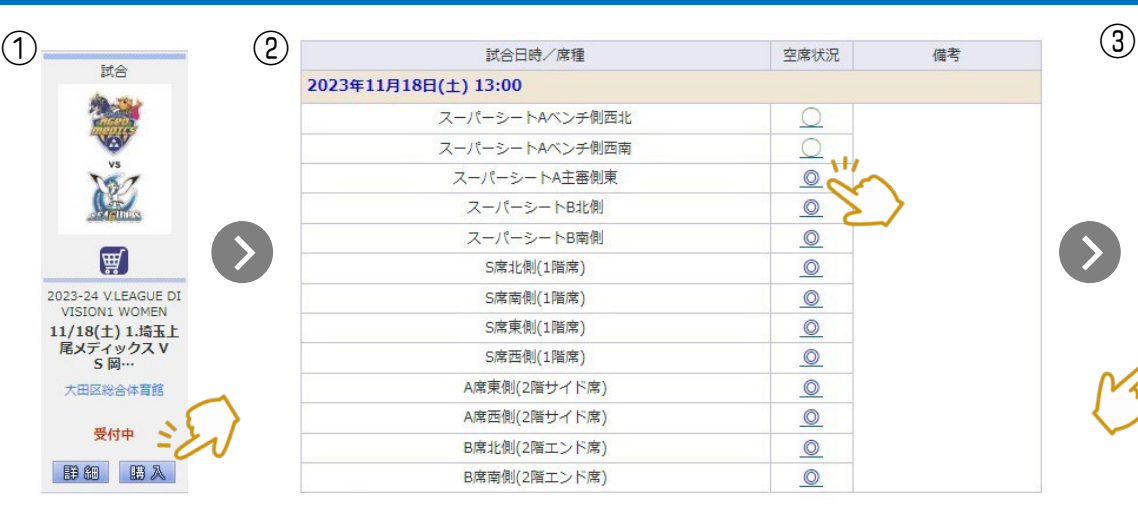

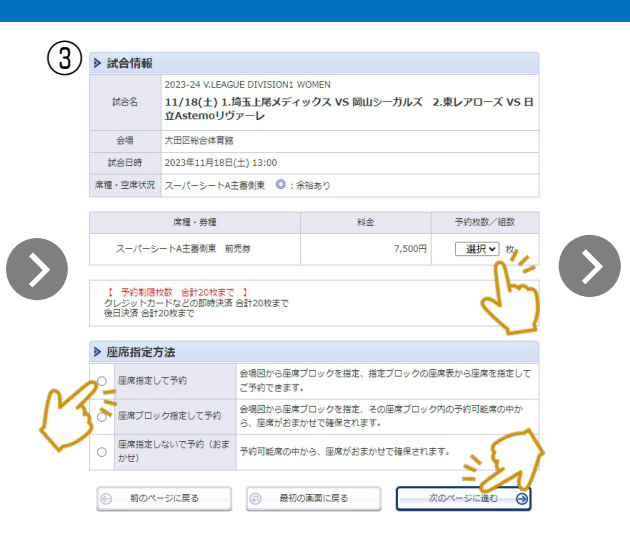

カードの場合

-<br>※ールアドレスをご確認ください。<br>※ールアドレスをご確認ください。

予約する

実際にメールが送信されます。<br>(ールアドレスをご確認ください カード情報を入力する →

セプン・イレプン<br>予約有効期日までにお支払頂きます。<br>お支払が確認できた時点で予約確定となります。

2023年10月21日(土) 23:59

> 支払方法

支払方法

予約有効期日

▶ チケット引取方法

チケット引取方法 セブン・イレブン発券

◎ 前のページへ戻る

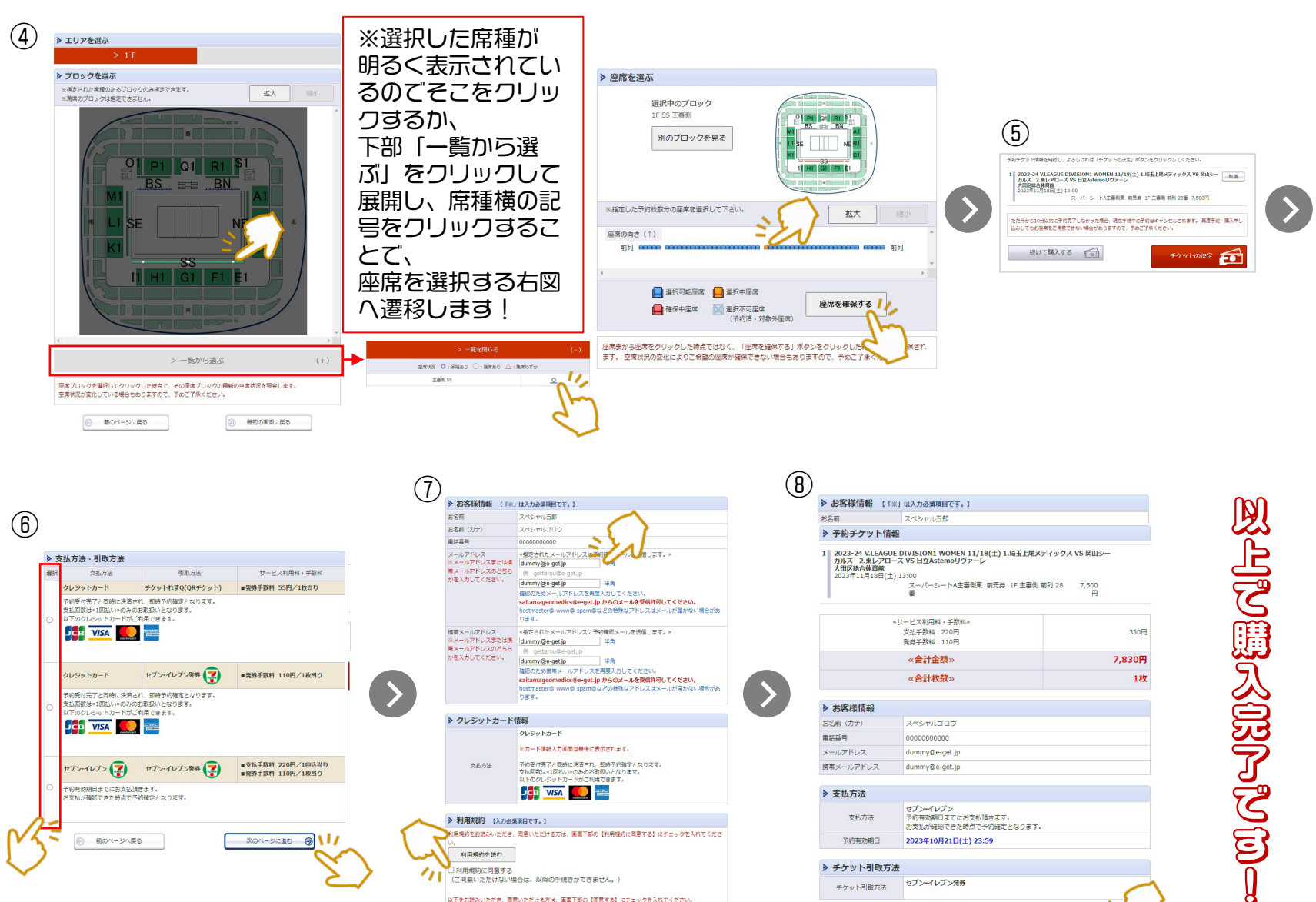

**DCB** VISA

以下をお読みいただき、同意いただける方は、画面下部の【同意する】にチェックを入れてくださ

次のページに進む →

▶ 利用規約 (入力必須項目です。)

アのチケットの無断有償職業を禁止します。 )同意する<br><mark>(こ</mark>同意いただけない場合は、以降の手続きができません。)

新のページへ戻る

利用規約を読む